## How to register for Convention

Step 1: Verify and record your unique RPO User ID.

To do this, log into the RPO website by visiting www.rpontario.com. Click the Log In button in the top left corner of the screen.

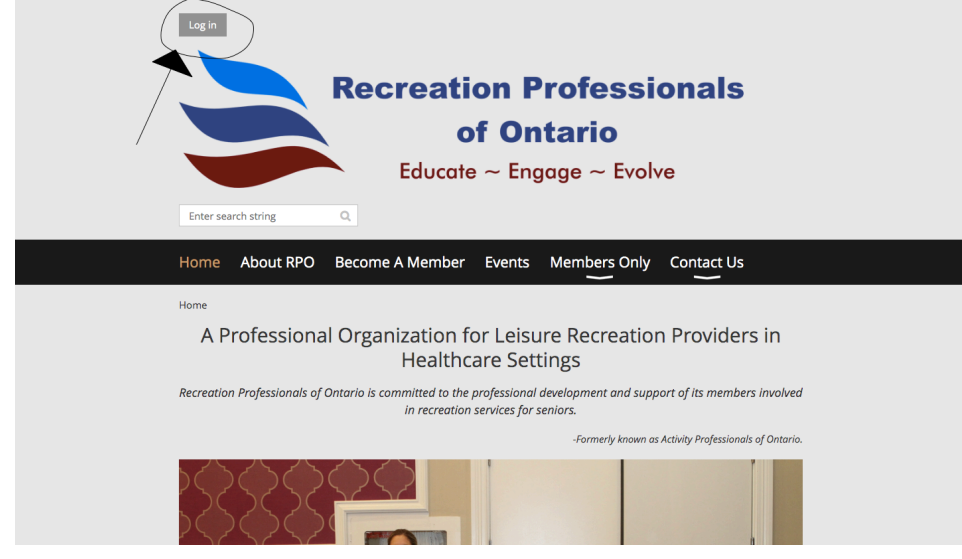

Enter your credentials in the boxes' or use a social platform to sign in. If you are having troubles you can always click forgot password. (Hint: try to remember which email you used to sign up for your membership. Some members used a workplace email and some used their personal email).

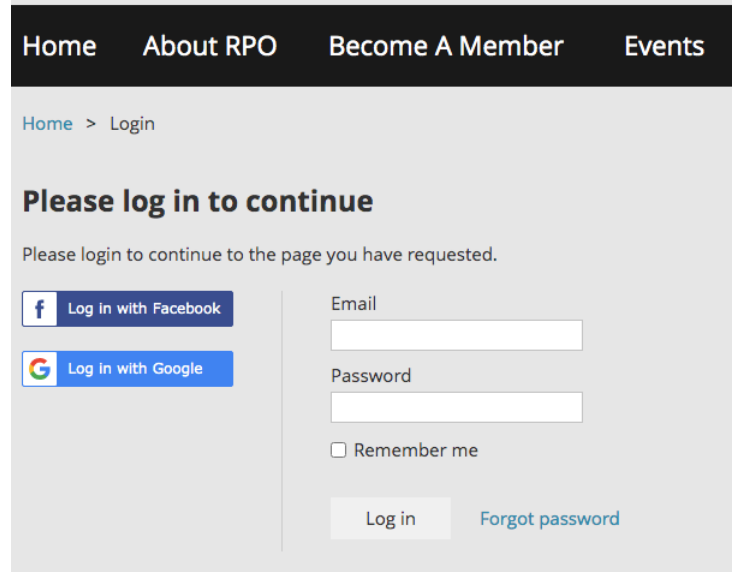

Once you have successfully logged in you will be redirected back to the main page. Your name should now appear where the Log In button used to be. Click on your name in the top left hand corner of the screen.

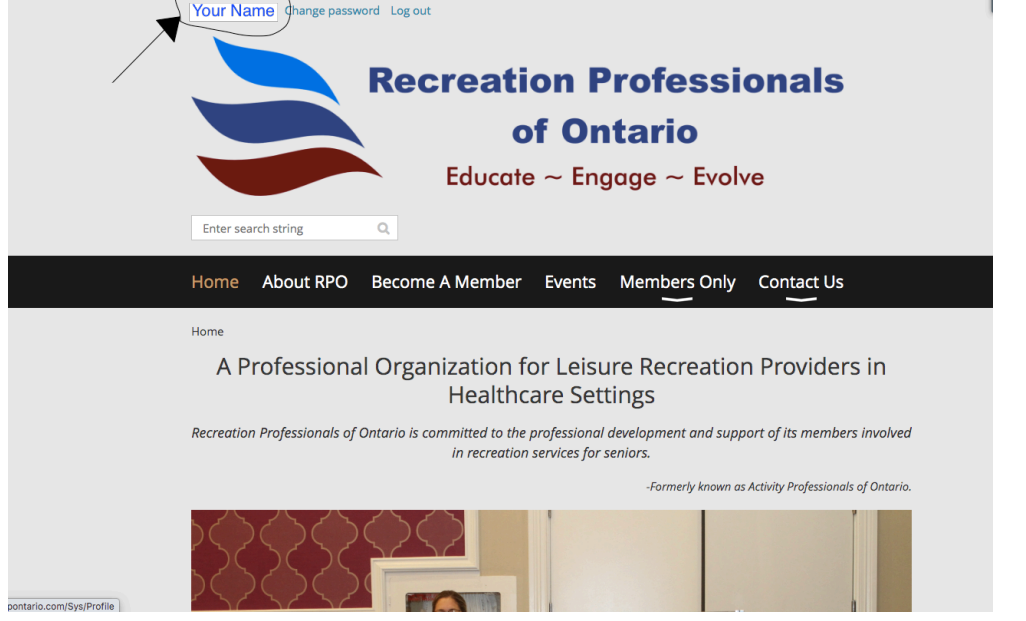

## Scroll down the page to find your unique User ID and write it down.

## **Membership details**

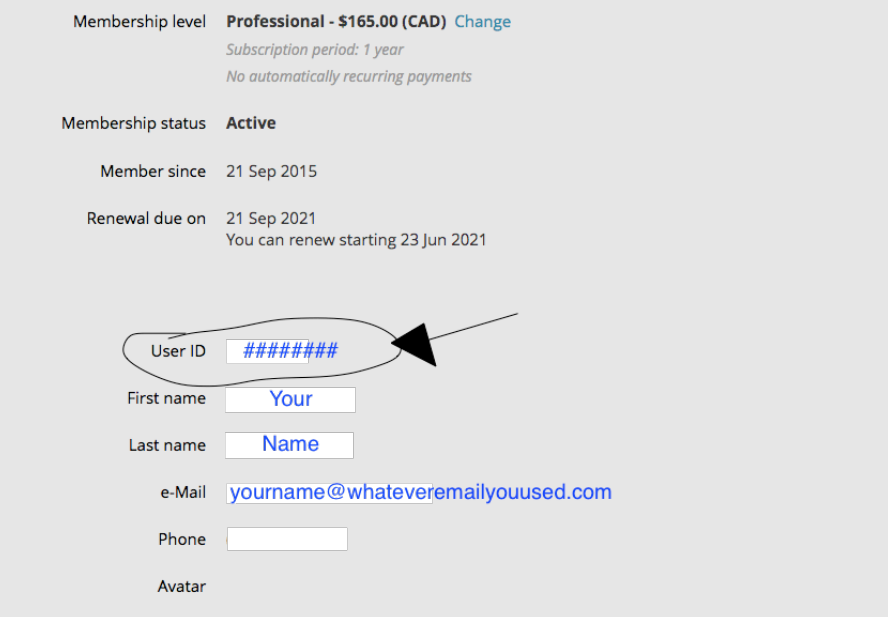

If using a public computer don't forget to log out.

## Step 2: Register for your free ticket to Annual RPO Convention

Navigate in a web browser to click the free ticket button. https://www.accelevents.com/e/4thannualrpoconvention

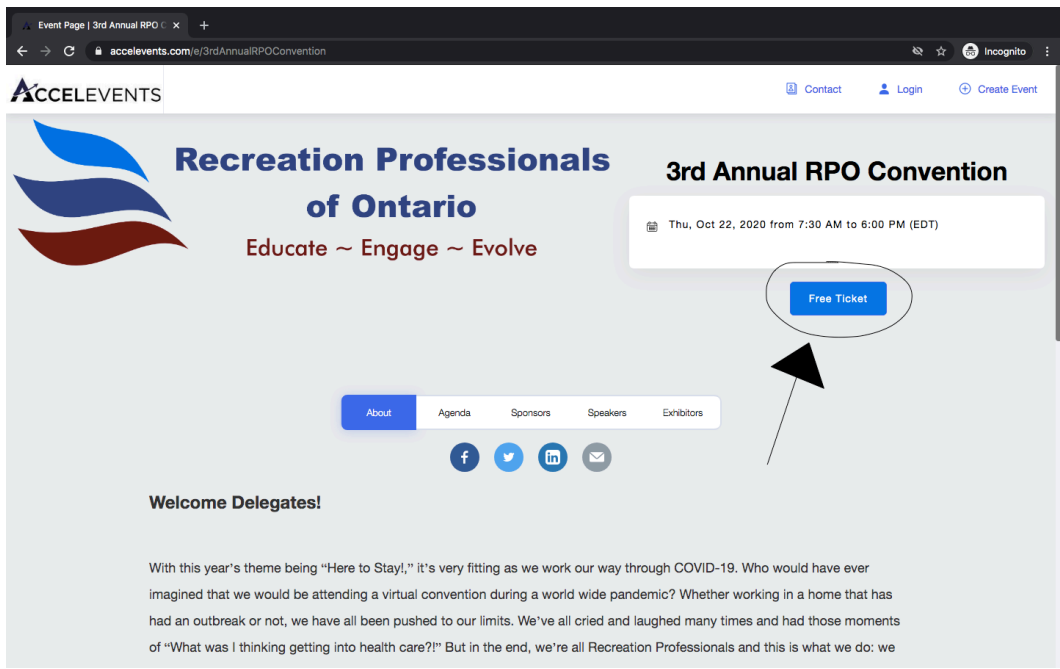

Enter your unique RPO User ID in the access code box and click the apply button.

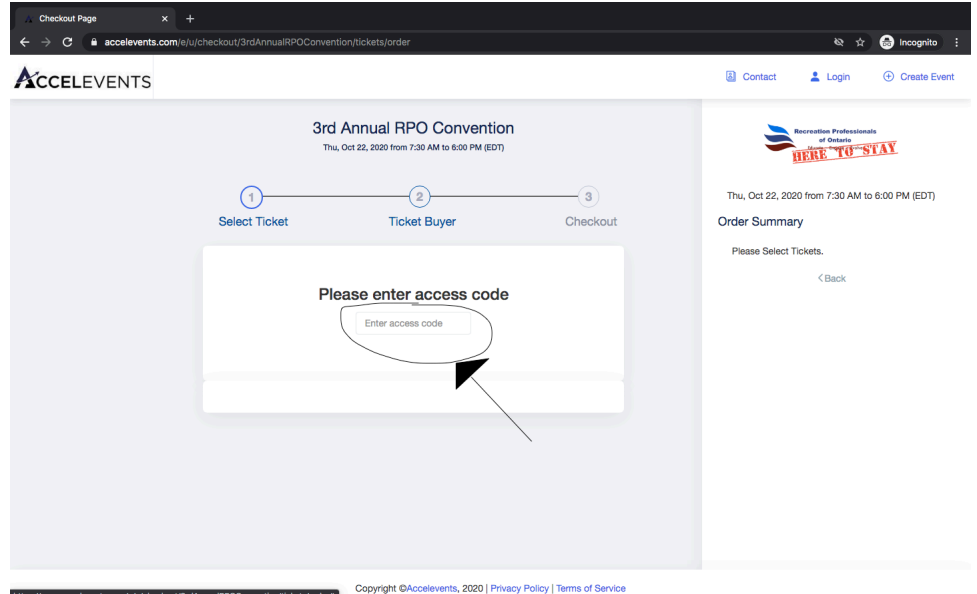

Select ticket quantity as 1 and click the continue button.

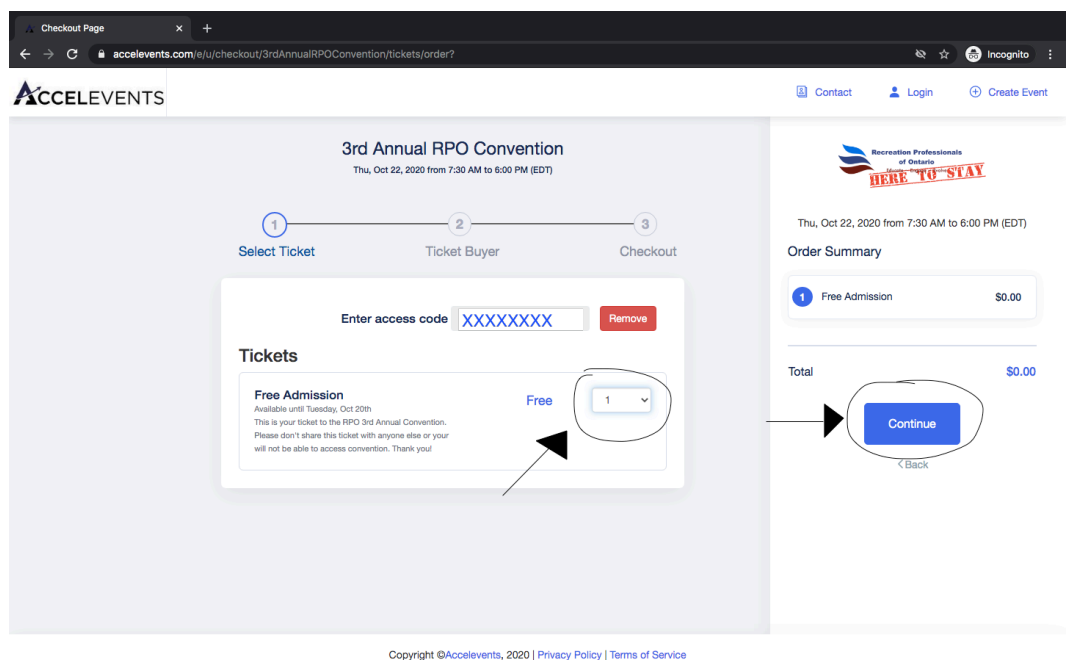

Fill out the required form. Make note of your email and password, as it will be how you access the online convention October  $21<sup>st</sup> 2021$ . Click the continue button.

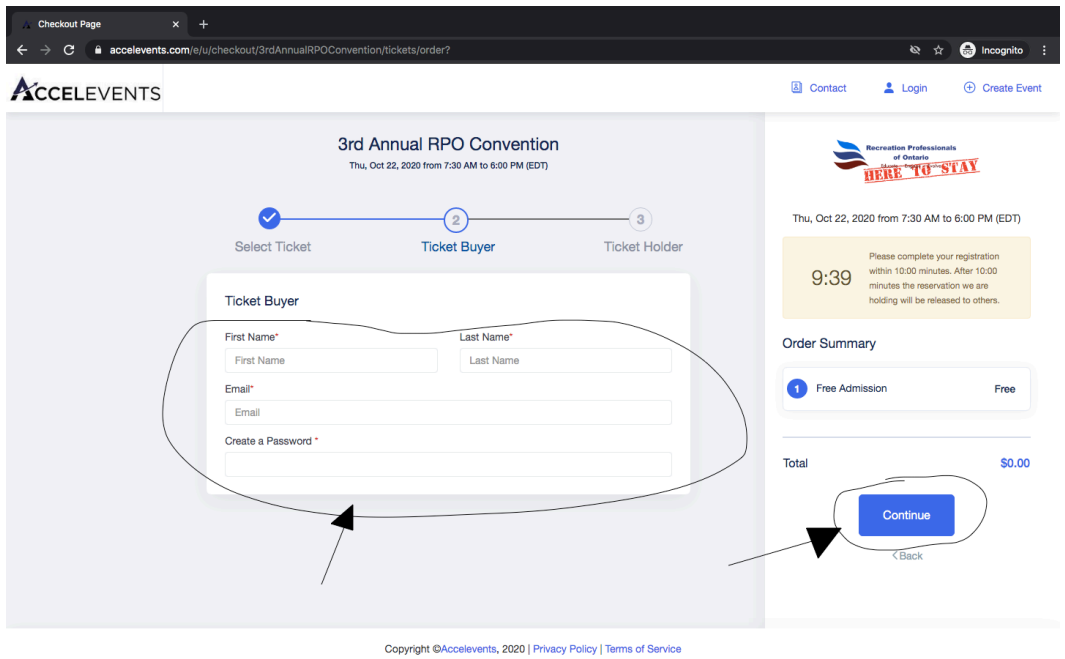

Click the scroll down button to transfer the information from the buyer to the ticket holder. Your information should automatically populate. Click the continue button.

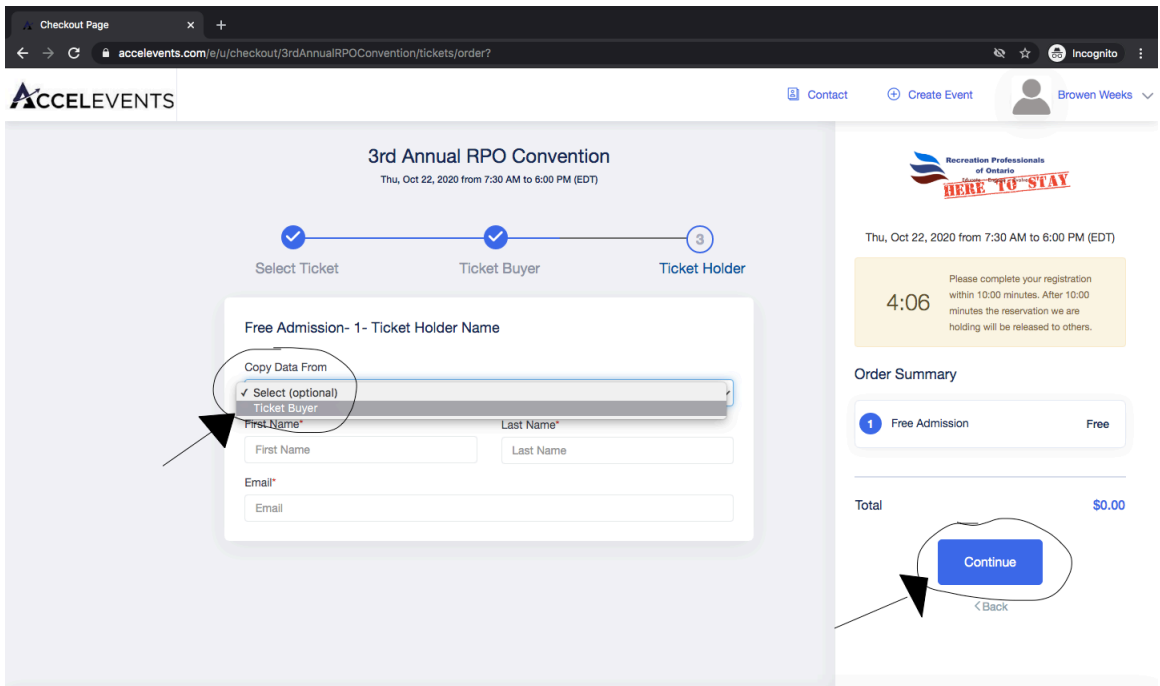

Copyright @Accelevents, 2020 | Privacy Policy | Terms of Service

Congratulations! You have your free ticket to the 4<sup>th</sup> Annual RPO Convention!

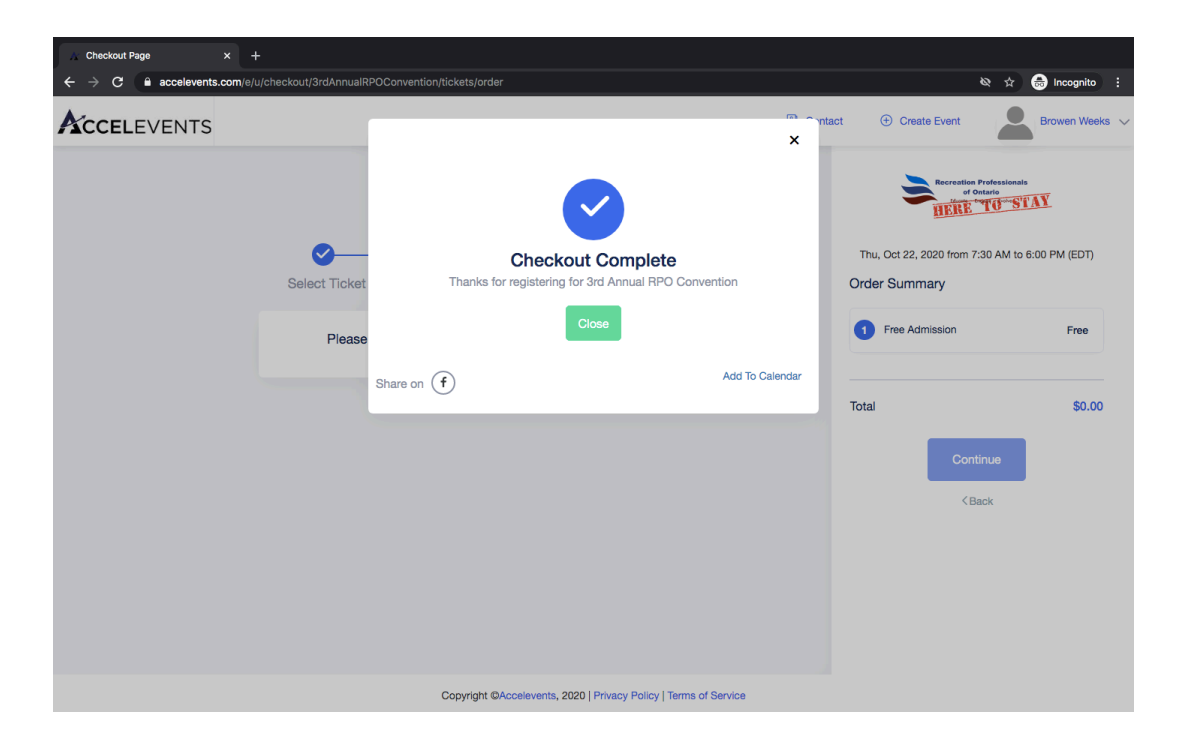

Click close and you should be redirected back to the event page. From here you can edit you profile and register into sessions. Click your name for the drop down menu or agenda to bring up the convention agenda.

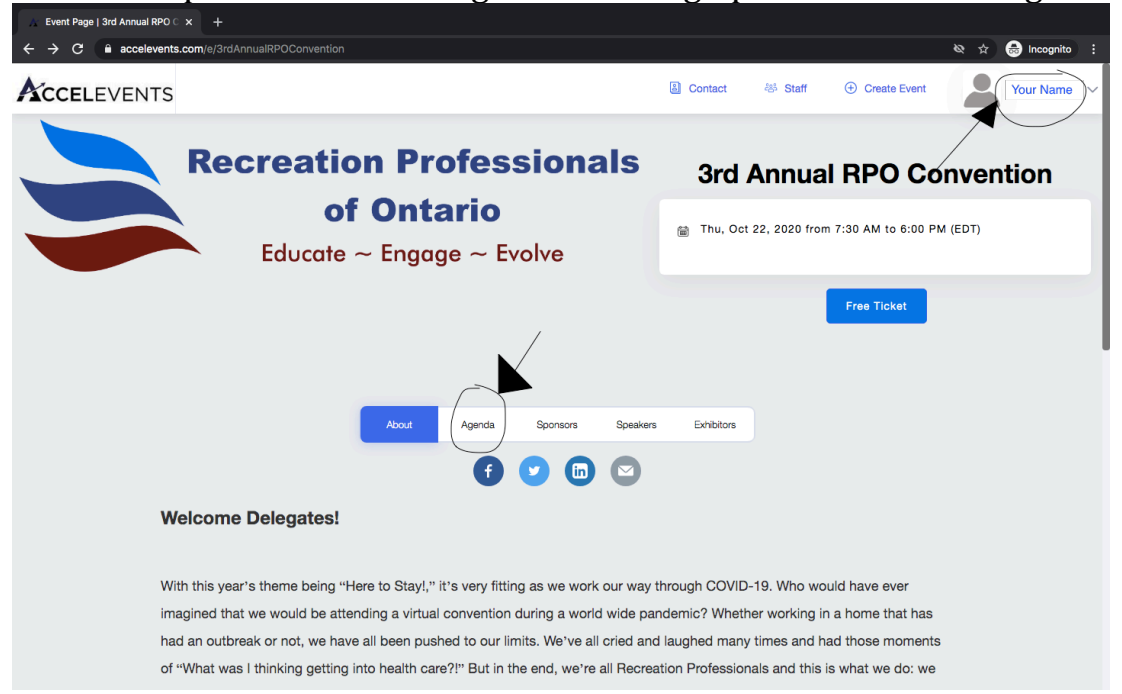

From here you can register into sessions you are interested to create you own agenda for convention. If you have any questions feel free to reach out to Tammy at president@rpontario.com. Have fun!

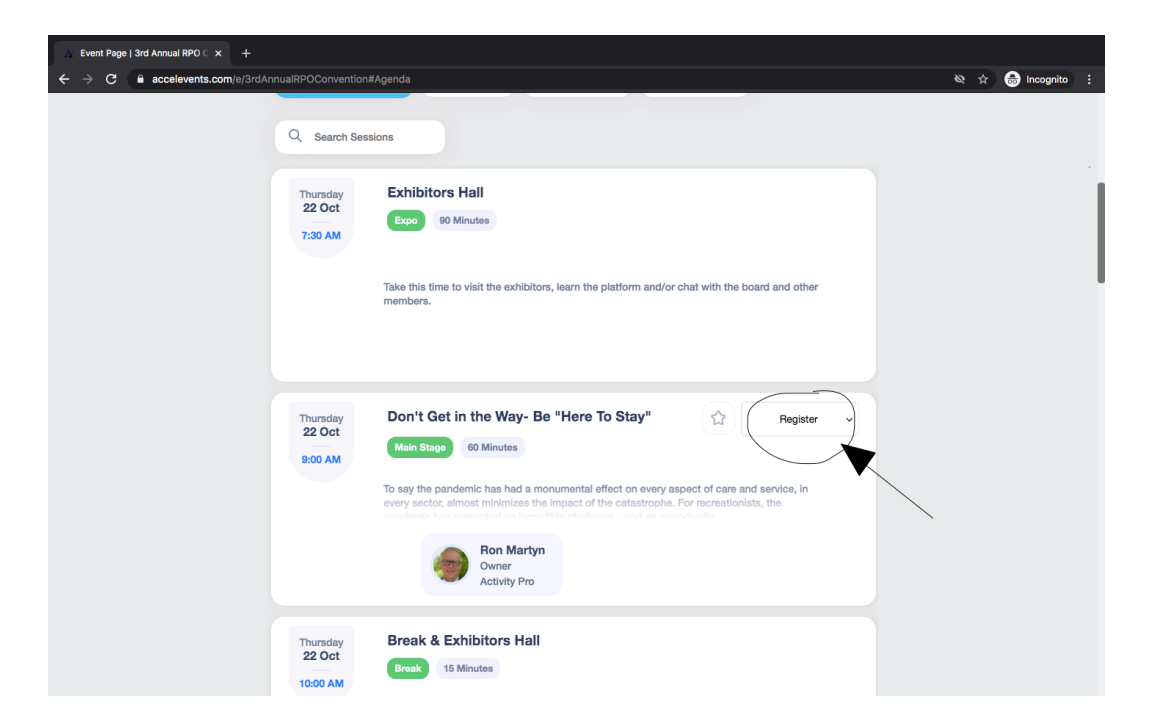